## Instructions for Financial Institutions Transferring Files to DFI using Box

Summary:

- 1. Create a Box Account (if you do not already have one).
- 2. Access the DFI Secure Folder
- 3. Upload your file to the DFI Folder.

#### 1. Create a Box Account:

You received and opened an email invitation to a folder from a DFI's Box account.

## **InBox**

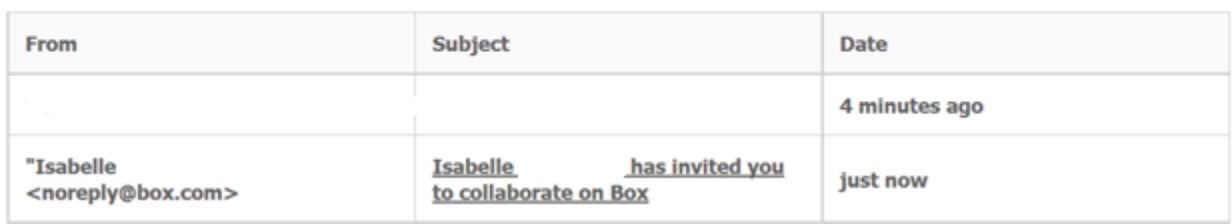

#### You must click the *Accept Invite* button.

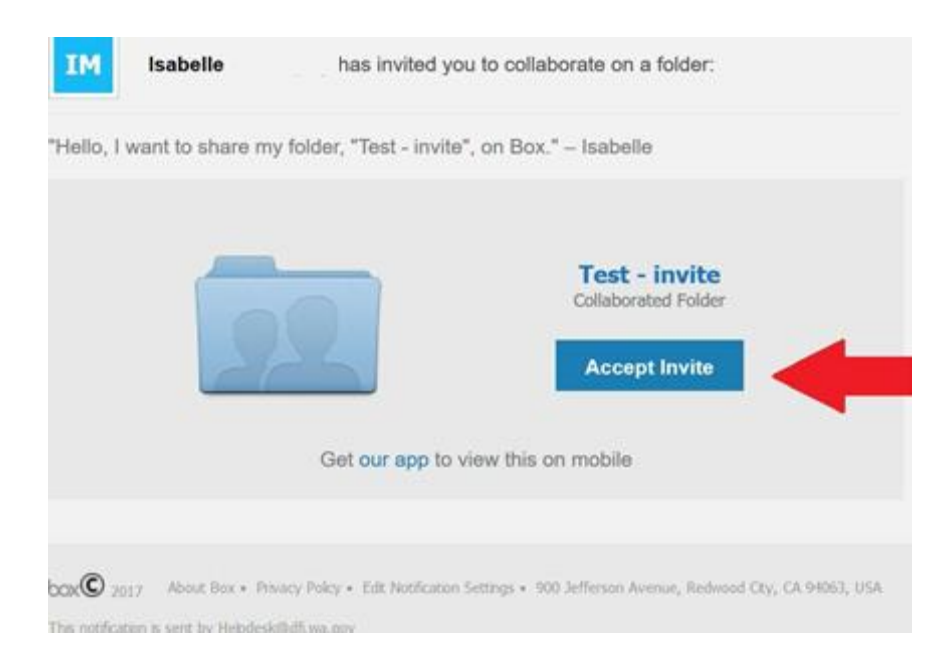

After clicking the *Accept Invite* button, a web browser opens the Box Collaborator Sign Up page.

Please take note who originated the invitation:

### '**State of Washington – DFI'**

Your Box username will be your email address.

 In the Full Name field, **enter** a name or nickname you'd like to use for your Box account,

The email address field will be populated with your work email address.

Create a complex password.

A complex password contains at least 8 characters, and includes a special character, a number, and uppercase and/or lowercase letters.

- **Type** in your cell phone (the cell number will be used to set up Two-Factor authentication later if required)
- Click **Submit.**

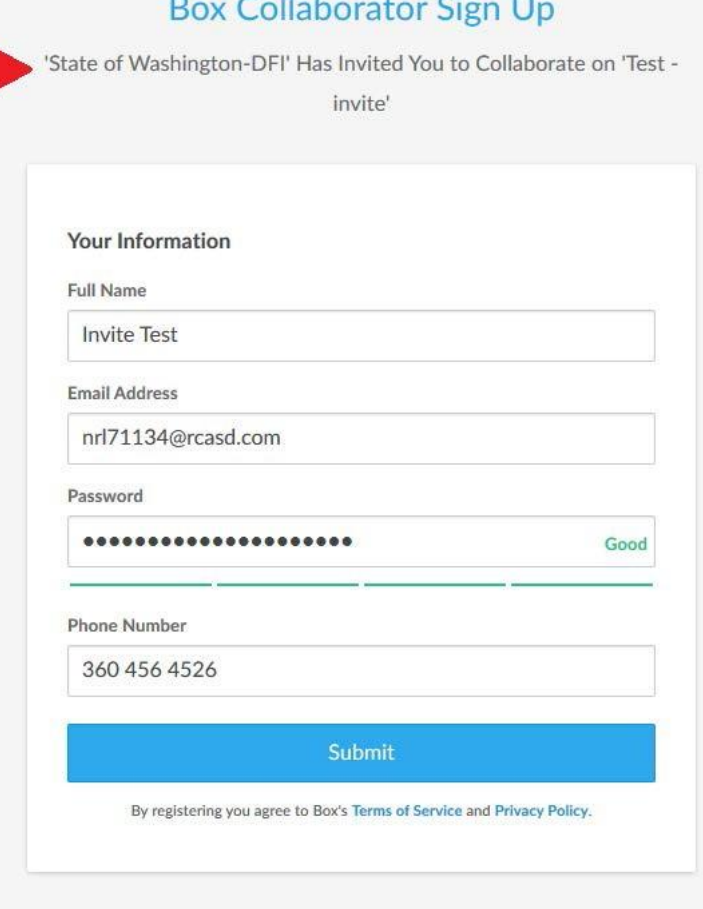

Already have an account? Log in here.

The **Welcome to Box** window will appear.

# Welcome to Box, Invite Test!

Click on the link:

"Your time is valuable…" Box instructions will

follow.

window

about Box.

**or**

## **Skip this and go straight to Box**

Let's personalize your experience. What do you mostly plan to use Box for?

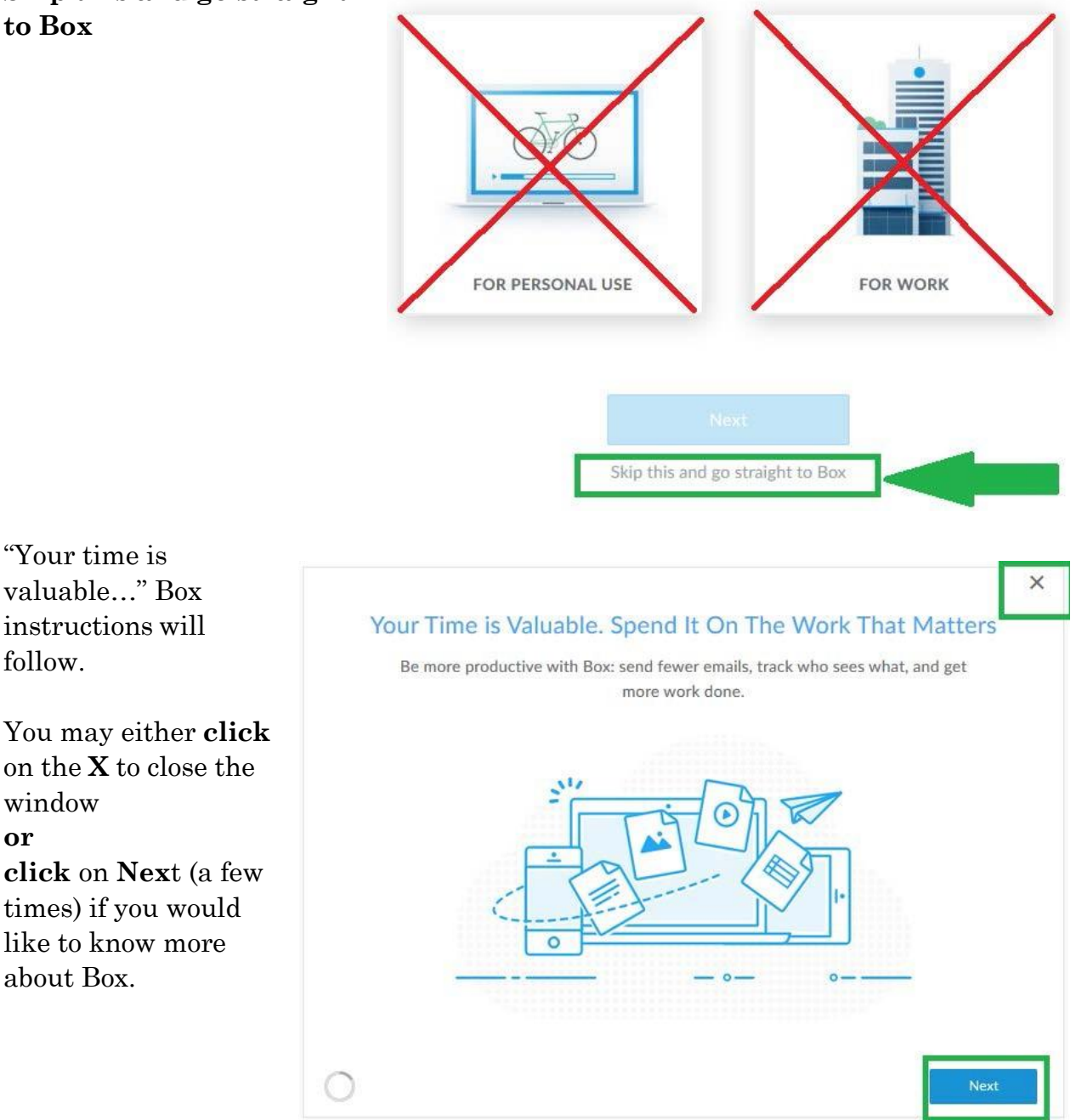

Your Personal Box account is now setup.

**Next, accept the invitation** (to collaborate in order to be allowed to upload files into the correct folder (s)).

You have 2 options:

- 1. Click **See Invitations or**
- 2. Click on the **Messages** area (2) located in the left menu.

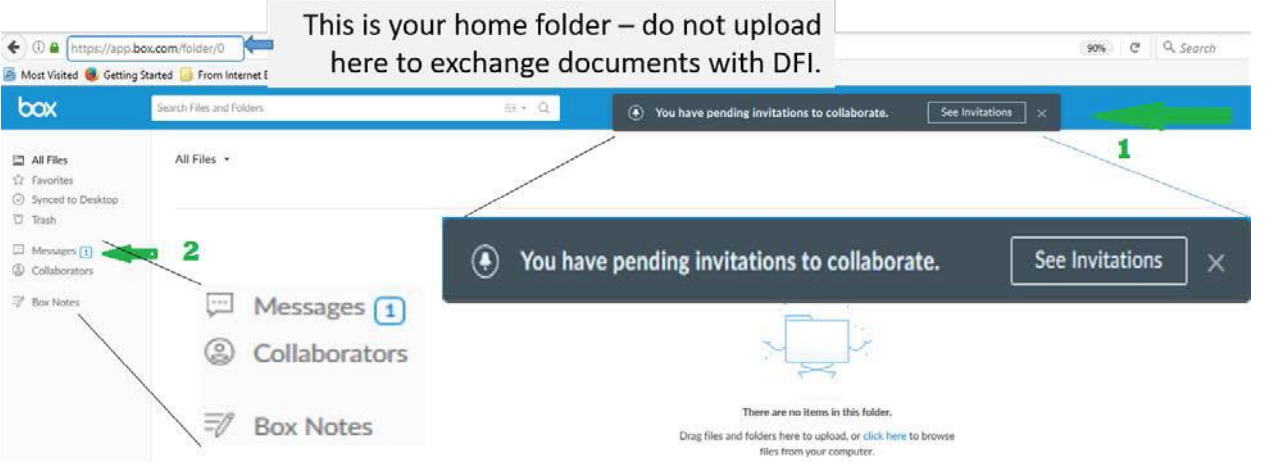

#### Once you click on See Invitations, the following window will open. Click **accept**

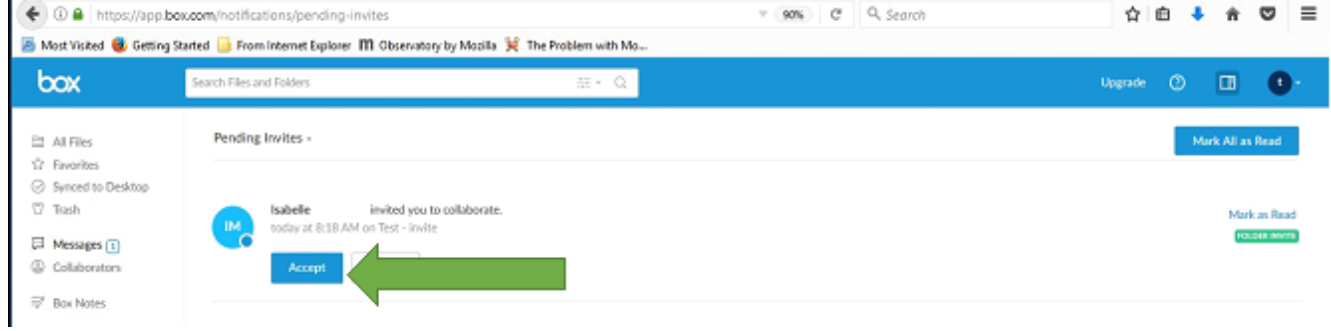

The "collaboration accepted" window will open.

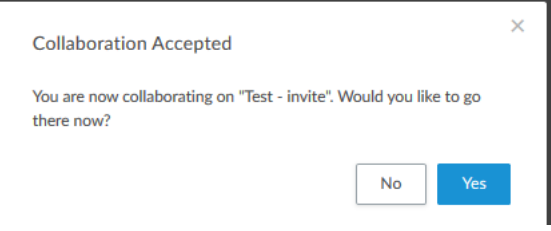

Press **Yes.**

You are now ready to upload files to collaborate with the DFI employee.

-**Check** if you see the **name of the folder**, which was shared with you. -Ensure you see the name of the DFI employee who invited you.

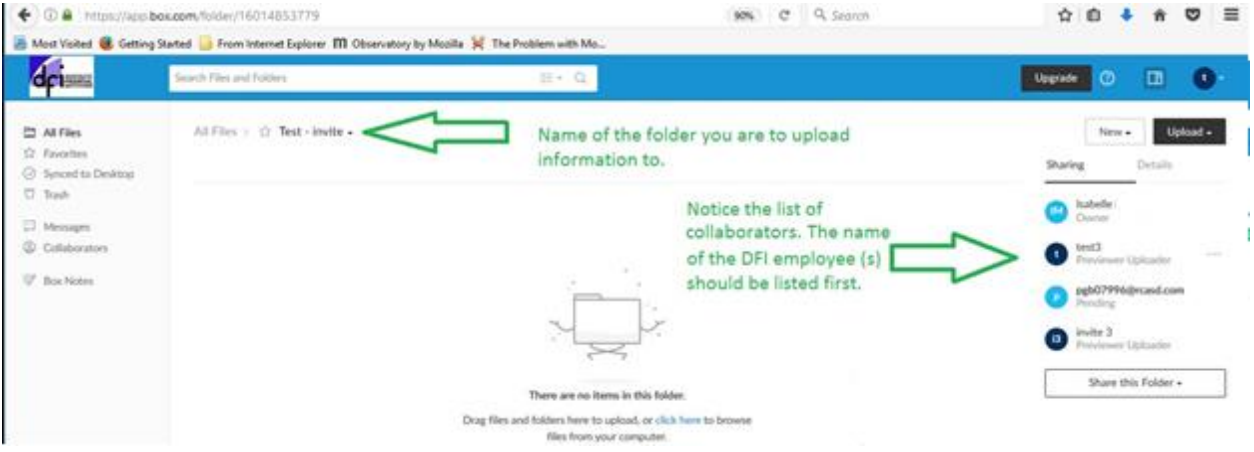

To upload files, you have 2 options:

- 1. Drag and drop
- 2. Use the upload button.

Once file(s) upload is completed, there will be a green popup notification.

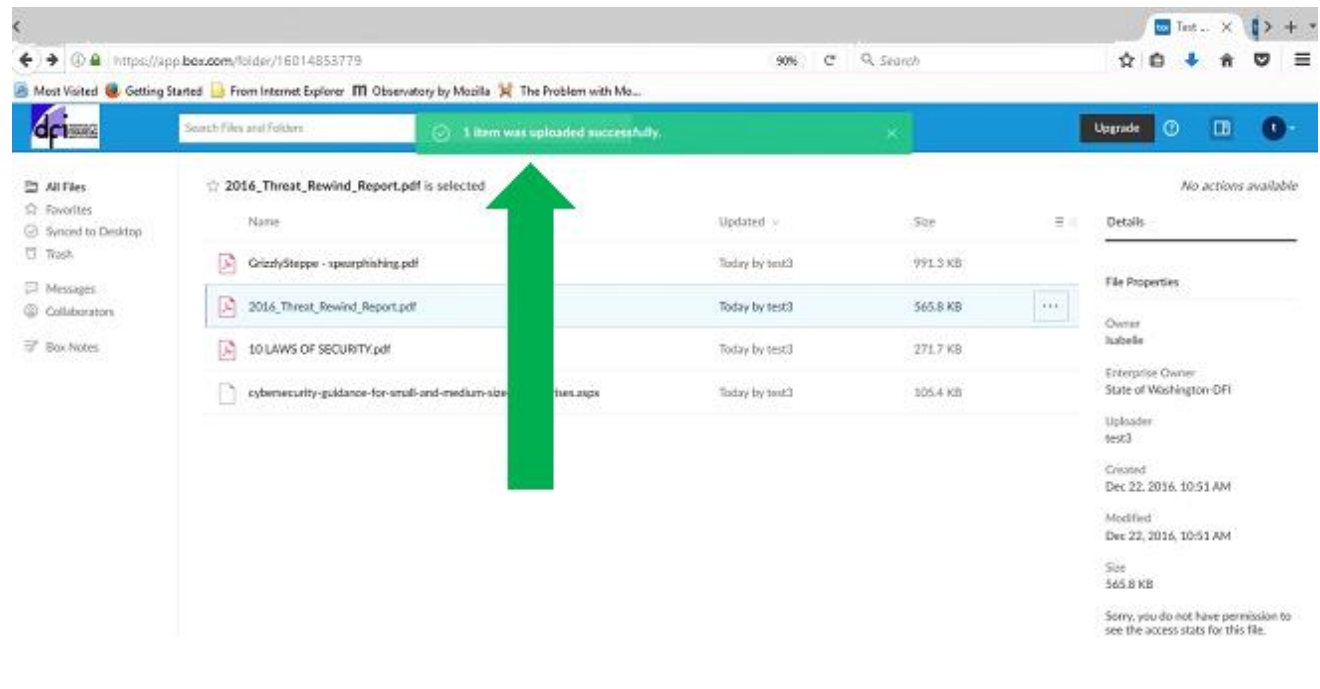